# **Sound Level Sensor Featuring LoRaWAN**® **IOT-S500NOIS**

User Guid e

**Safety Precautions<br>Linovision will not shoulder responsibility for ar<br>instructions of this operating guide.** Safety Precautions<br>Linovision will not shoulder responsibility for any loss or damage resulting from not following the<br>☆ The device must not be remodeled in any way. Safety Precautions<br>
Linovision will not shoulder responsibility for any<br>
instructions of this operating guide.<br>
\* The device must not be remodeled in any wa<br>
\* In order to protect the security of the device,

- 
- configuration. The default password is 123456. Safety Precautions<br>
Linovision will not shoulder responsibility for any loss or damage instructions of this operating guide.<br>
❖ The device must not be remodeled in any way.<br>← In order to protect the security of the device Safety Precautions<br>
Linovision will not shoulder responsibility for any loss or damage resulting from not following the<br>
<br>
★ The device must not be remodeled in any way.<br>
↓ In order to protect the security of the device,
- ❖ Do not place the device outdoors where the temperature is below/above operating range. Do not place the device close to objects with naked flames, heat source (oven or sunlight), cold source, liquid and extreme temperature changes.
- $\cdot \cdot$  The device is not intended to be used as a reference sensor, and Milesight will not take responsibility for any damage which may result from inaccurate readings.
- \* The battery should be removed from the device if it is not to be used for an extended period. Otherwise, the battery might leak and damage the device. Never leave a discharged battery in the battery compartment. The device close to objects with naked flames, heat some cold source, liquid and extreme temperature changes.<br>
<br>
<br>
• The device is not intended to be used as a reference sensor, and responsibility for any damage which may • The device is not intended to be used as a reference sensor, and Milesight will not take<br>
responsibility for any damage which may result from inaccurate readings.<br>
• The battery should be removed from the device if it responsibility for any dan<br>  $\div$  The battery should be rer<br>
Otherwise, the battery m<br>
in the battery compartme<br>  $\div$  The device must never be<br>
Declaration of Conformity<br>
IOT-S500NOIS is in conformit<br>
FCC, and RoHS.
- 

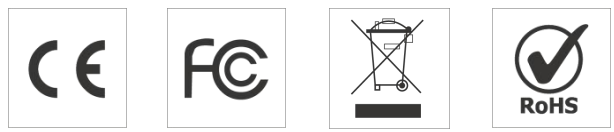

### **Revision History**

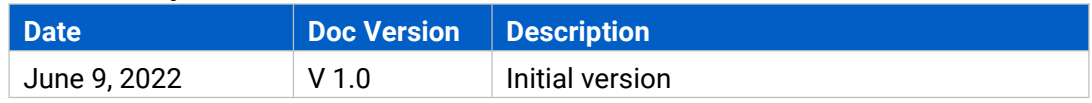

# **Contents**

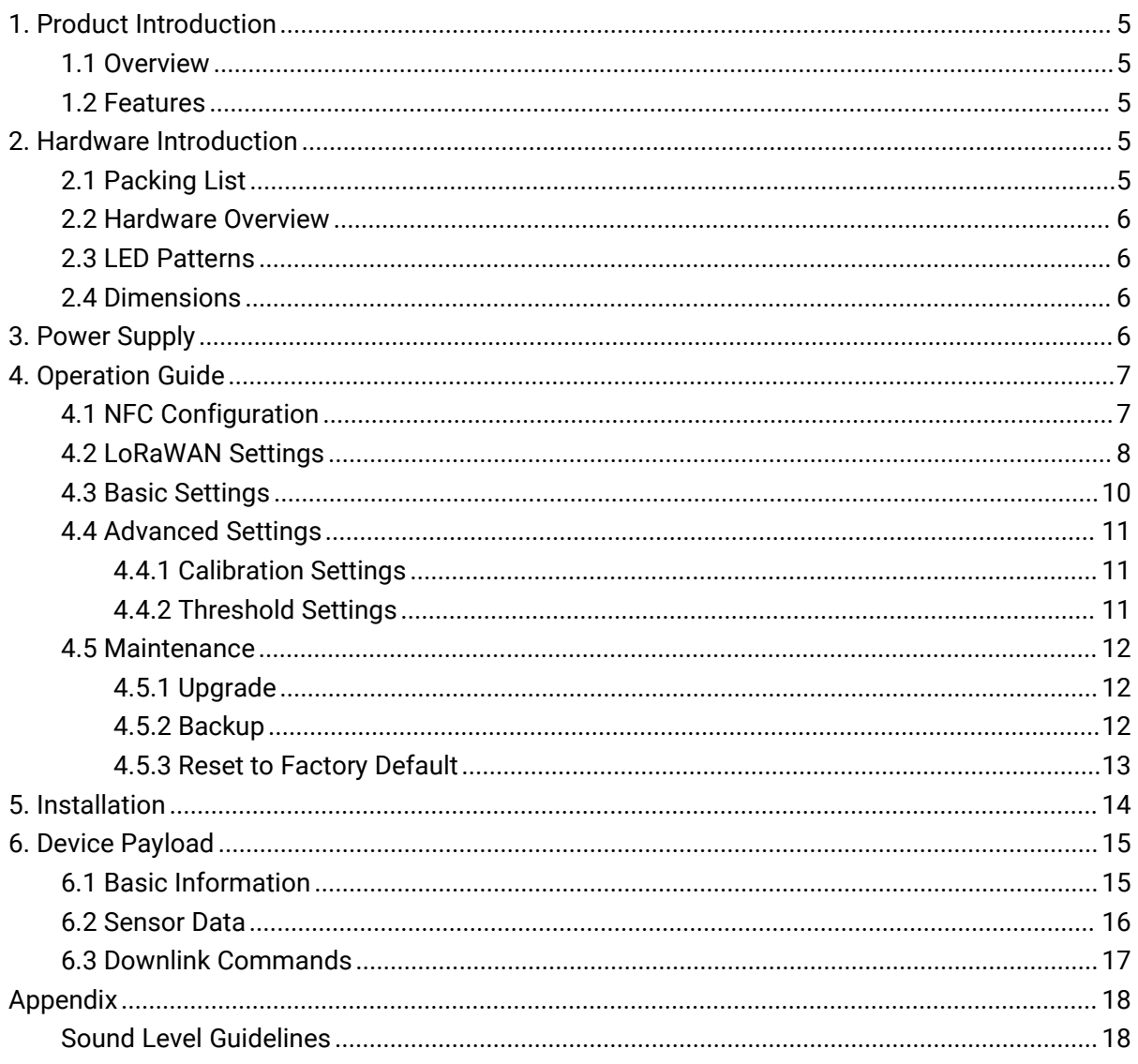

# <span id="page-4-0"></span>**1. Product Introduction**

# <span id="page-4-1"></span>**1.1 Overview**

**1. Product Introduction**<br>**1.1 Overview**<br>IOT-S500NOIS is a LoRaWAN® sound level sensor with an integrated microphone. It can not only<br>measure a wide range of noise levels and send various kinds of noise level values via<br>Lo **1. Product Introduction**<br>**1.1 Overview**<br>IOT-S500NOIS is a LoRaWAN® sound level sensor with an integrated microphone. It can not only<br>measure a wide range of noise levels and send various kinds of noise level values via<br>L **1. Product Introduction**<br>**1.1 Overview**<br>IOT-S500NOIS is a LoRaWAN® sound level sensor with an integrated microphone. It can not only<br>measure a wide range of noise levels and send various kinds of noise level values via<br>Lo **1. Product Introduction**<br>**1.1 Overview**<br>IOT-S500NOIS is a LoRaWAN® sound level sensor with an integrated microphone. It can not only<br>measure a wide range of noise levels and send various kinds of noise level values via<br>L **1. Product Introduction<br>1.1 Overview**<br>IOT-S500NOIS is a LoRaWAN® sound I<br>measure a wide range of noise lev<br>LoRaWAN® network, but also sup<sub>l</sub><br>application scenarios. It can be wide<br>health monitoring, etc.<br>Sensor data are tr **1. Product Introduction**<br>**1.1 Overview**<br>IOT-S500NOIS is a LoRaWAN® sound level sensor with an integrated microphone. It can not only<br>measure a wide range of noise levels and send various kinds of noise level values via<br>Lo **1. Product Introduction**<br>**1.1 Overview**<br>IOT-S500NOIS is a LoRaWAN® sound level sensor with an integrated microphone. It can not only<br>measure a wide range of noise levels and send various kinds of noise level values via<br>Lo **1.1 Overview**<br>IOT-S500NOIS is a LoRaWAN® sound level sensor with an integrated microphone. It can not only<br>measure a wide range of noise levels and send various kinds of noise level values via<br>LoRaWAN® network, but also s IOT-S500NOIS is a LoRaWAN® sound level sensor with a<br>measure a wide range of noise levels and send vari<br>LoRaWAN® network, but also supports multiple we<br>application scenarios. It can be widely used in smart I<br>health monito

deplication scenarios. It can be widely used in smart buildings, smart cities, school<br>
health monitoring, etc.<br>
Sensor data are transmitted in real-time using the standard LoRaWAN® protocol. LoRe<br>
enables encrypted radio Nealth monitoring, etc.<br>
Sensor data are transmitted in real-time using the standard LoRaWAN® protocol. LoRaW<br>
enables encrypted radio transmissions over long distances while consuming very little po<br>
The user can obtain Sensor data are transmitted in real-time using the standard LoRaWAN® protocol. LoRaWAN®<br>
enables encrypted radio transmissions over long distances while consuming very little power.<br>
The user can obtain sensor data and vie enables encrypted radio transmissions over long distance<br>The user can obtain sensor data and view the trend of data<br>or through the user's own Application Server.<br>1.2 Features<br>Robust LoRa connectivity for secure long range The user can obtain sensor data and view the trend of data change through Milesight loT Cloud<br>or through the user's own Application Server.<br>
1.2 Features<br>
• Robust LoRa connectivity for secure long range transmission<br>
• Su

# <span id="page-4-2"></span>**1.2 Feature s**

- 
- 
- or through the user's own Application Server.<br>
1.2 Features<br>
 Robust LoRa connectivity for secure long range transmi<br>
 Support multiple weighting measurements to suit differe<br>
 Support measuring various kinds of values 1.2 Features<br>
• Robust LoRa connectivity for secu<br>
• Support multiple weighting measu<br>
• Support measuring various kinds of<br>
• Easy configuration via NFC<br>
• Equipped with LED indicator to ind<br>
• Standard LoRaWAN® supported
- 
- 
- 
- 

# <span id="page-4-3"></span>**2. Hardware Introduction**

#### <span id="page-4-4"></span>**2.1 Packing Lis t**

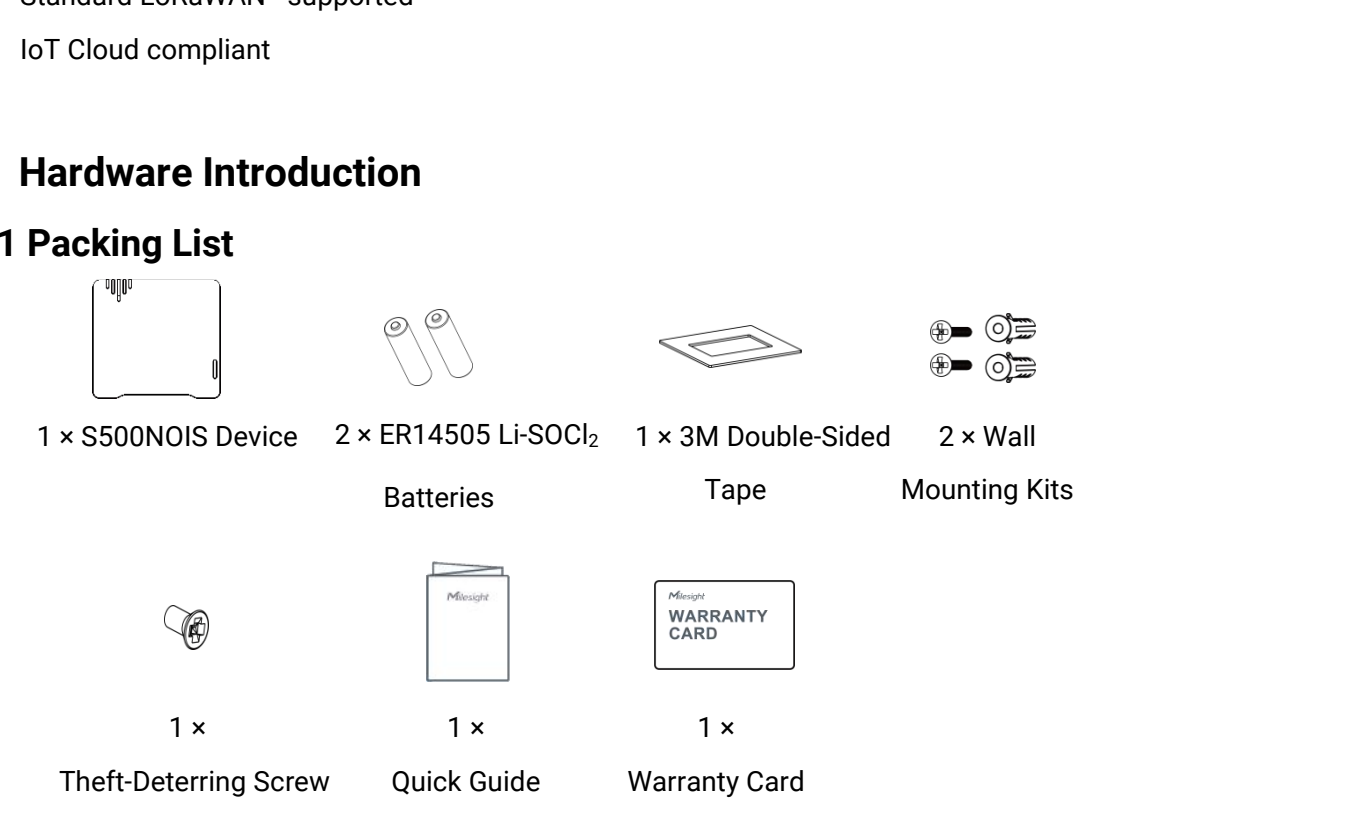

**If any of the above items is missing or damaged, please contact your sales representative.**

## <span id="page-5-0"></span>**2.2 Hardware Overview**

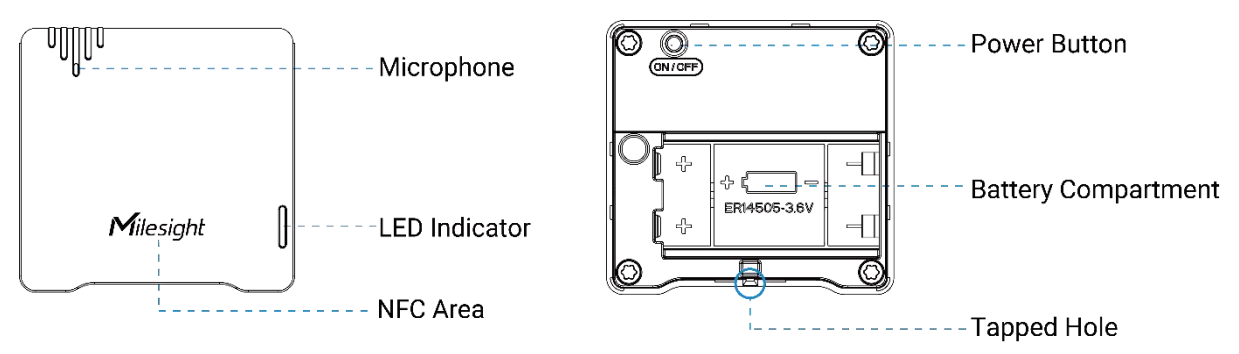

# <span id="page-5-4"></span><span id="page-5-1"></span>**2.3 LED Patterns**

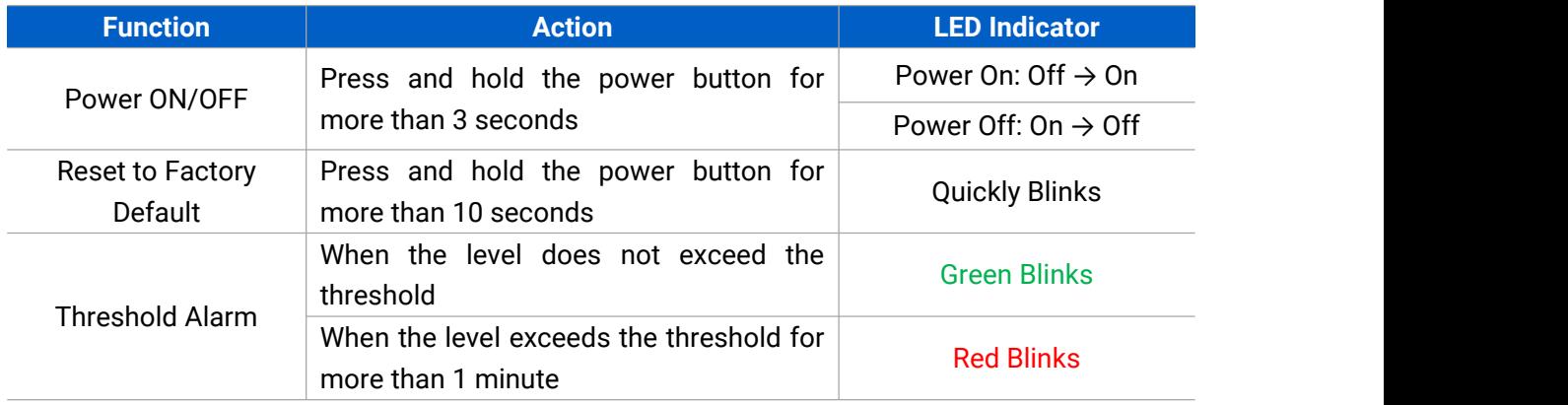

# <span id="page-5-2"></span>**2.4 Dimensions (mm)**

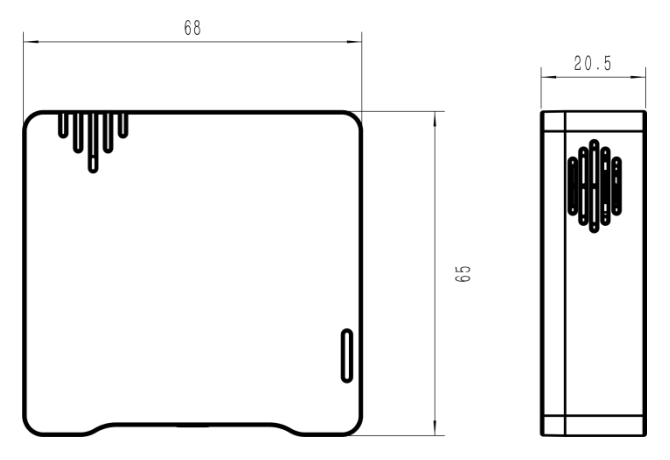

# <span id="page-5-3"></span>**3. Power Supply**

Remove the rear cover of the device to install the batteries, do not reverse the direction of the batteries when installing.

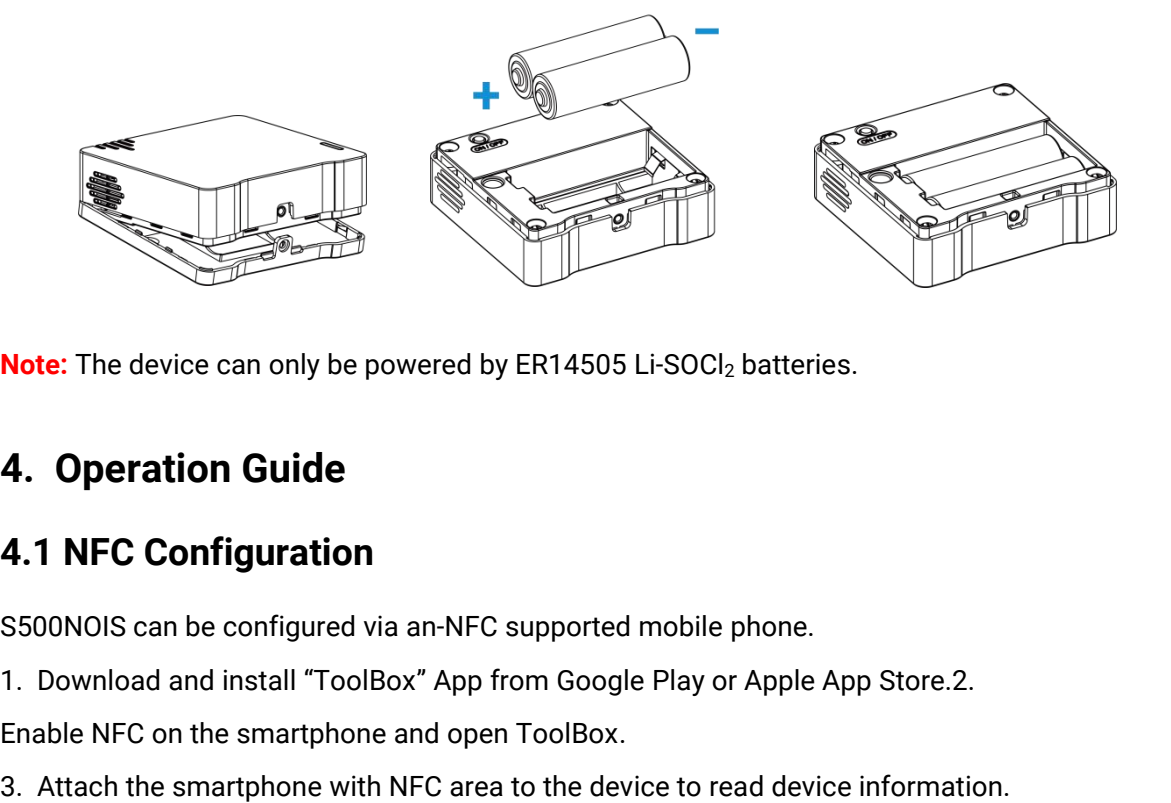

**Note:** The device can only be powered by ER14505 Li-SOCl<sub>2</sub> batteries. **Note:** The device can only be powered by ER14505 Li-SOCl<sub>2</sub> ba<br> **4. Operation Guide**<br> **4.1 NFC Configuration**<br>
S500NOIS can be configured via an-NFC supported mobile ph<br>
1. Download and install "ToolBox" App from Google P

# <span id="page-6-0"></span>**4. Operation Guide**

# <span id="page-6-1"></span>**4.1 NFC Configuration**

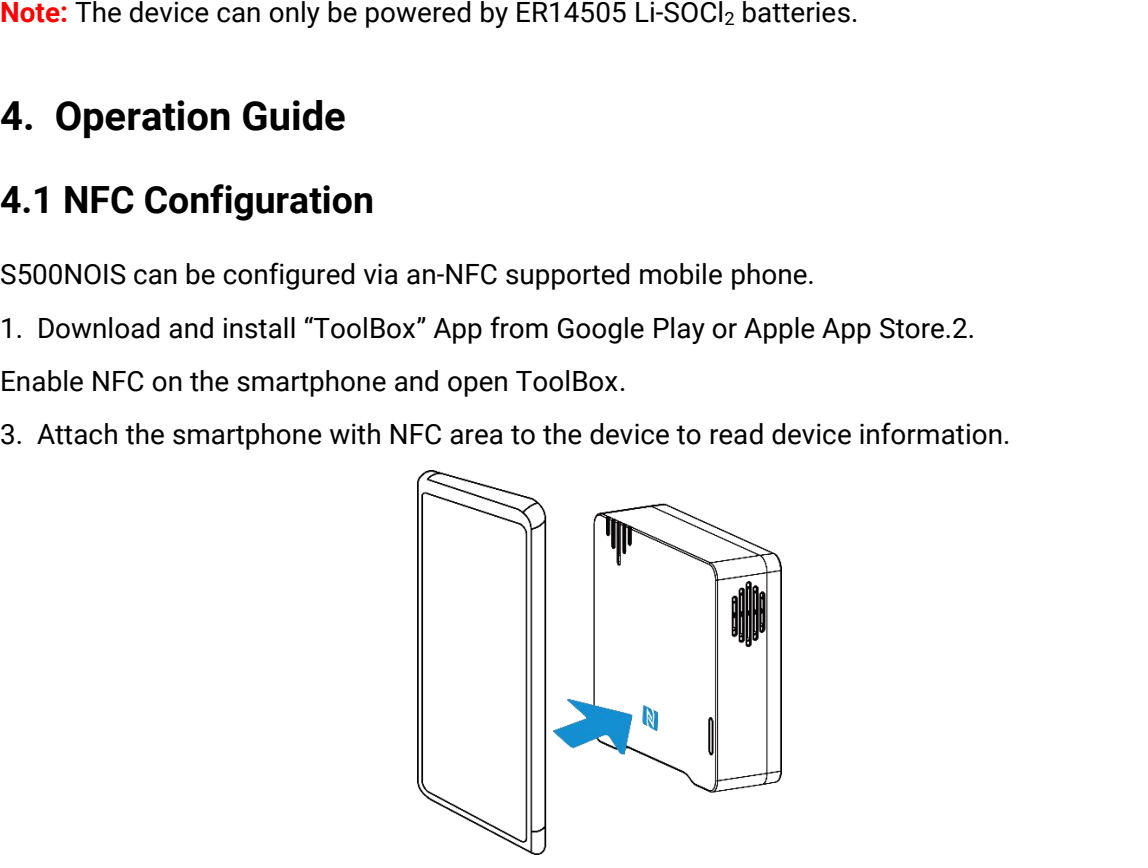

4. Basic information and settings of devices will be shown on ToolBox if it's recognized<br>successfully. You can read and configure the device by tapping the Read/Write button on the App<br>. In order to protect the security of 4. Basic information and settings of devices will be shown on ToolBox if it's recognized<br>successfully. You can read and configure the device by tapping the Read/Write button on theApp<br>configuration. The default password is 4. Basic information and settings of devices will be shown on ToolBox if it's recognized successfully. You can read and configure the device by tapping the Read/Write button on the App . In order to protect the security of Example 123456.<br>
A. Basic information and settings of devices will be shawncessfully. You can read and configure the device by tap<br>
1. In order to protect the security of devices, password variant configuration. The defaul 4. Basic information and settings of devices will be shown on ToolBox if it's recognized<br>successfully. You can read and configure the device by tapping the Read/Write button on the App<br>. In order to protect the security of 4. Basic information and settings of devices will be shown on ToolBox if it's recognized<br>successfully. You can read and configure the device by tapping the Read/Write button on the App<br>. In order to protect the security of 4. Basic information and<br>successfully. You can rea<br>. In order to protect the<br>configuration. The default<br>**Note:**<br>1) Ensure the location of<br>case.<br>2) If the smartphone fails<br>to try again.<br>3) S500NOIS can also be<br>Milesight loT successfully. You can read and configure the device by tapping the Read/Write button on theApp<br>
. In order to protect the security of devices, password validation is required when first<br>
configuration. The default password

case.

Morder to protect the security of devices, password validation is required where<br>configuration. The default password is 123456.<br>Note:<br>1) Ensure the location of the smartphone NFC area, and it's recommended to take off<br>case

 $7<sup>1</sup>$ 

# <span id="page-7-0"></span>**4.2 LoRaWAN Settings**

LoRaWAN settings are used for configuring the transmission parameters in LoRaWAN® network.

#### **Basic LoRaWAN Settings:**

Go to **Device -> Setting -> LoRaWAN Settings** of ToolBox App to configure join type, App EUI, App Key and other information. You can also keep all settings by default.

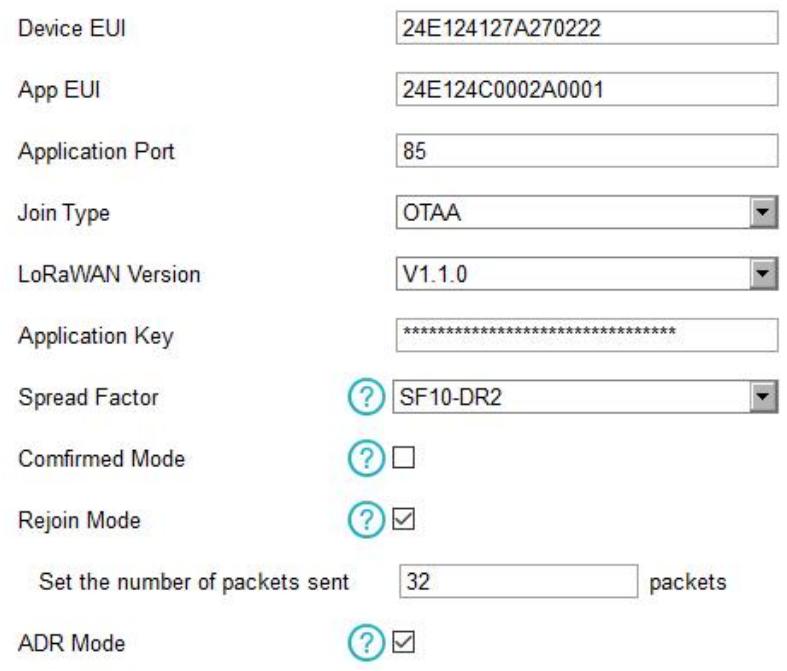

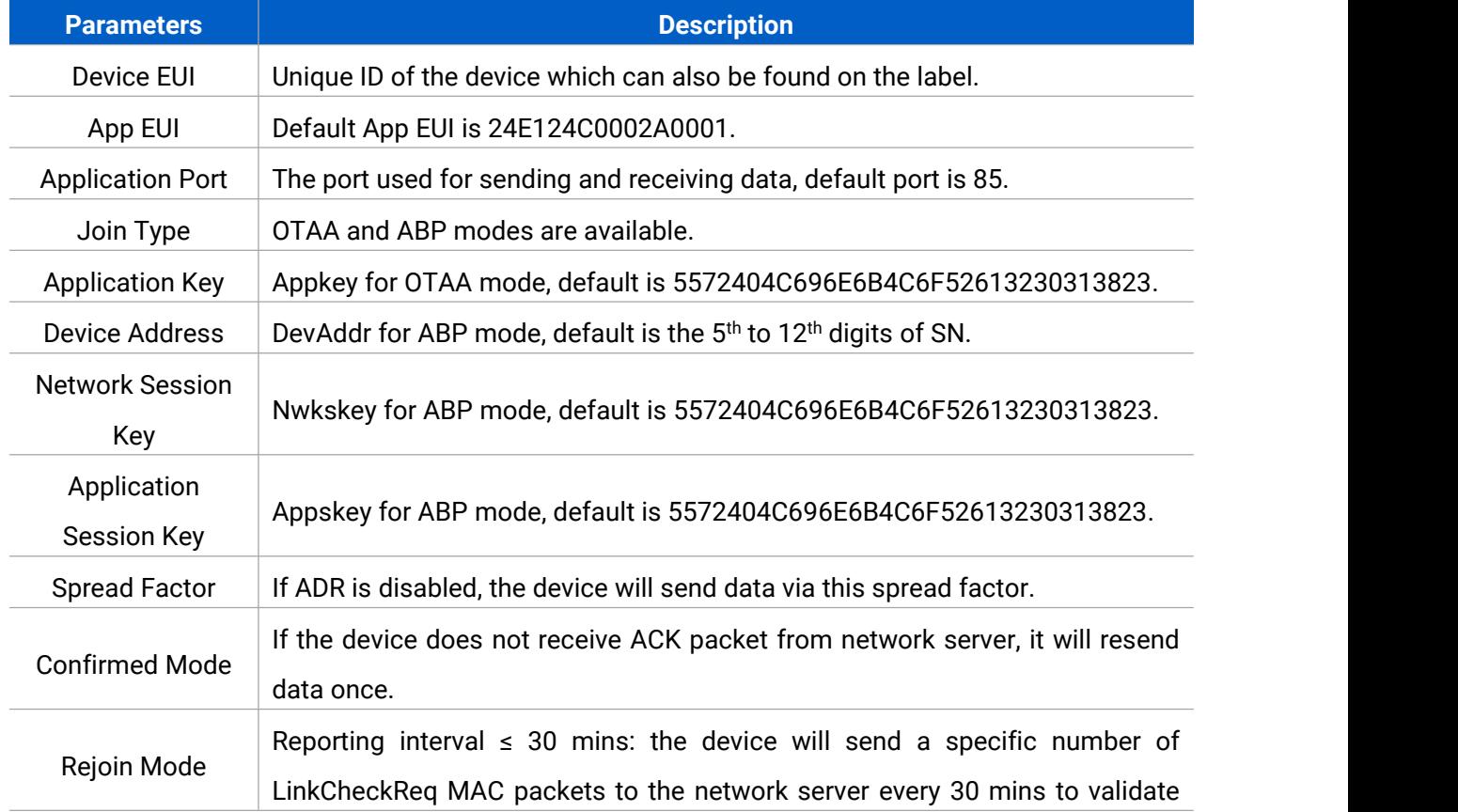

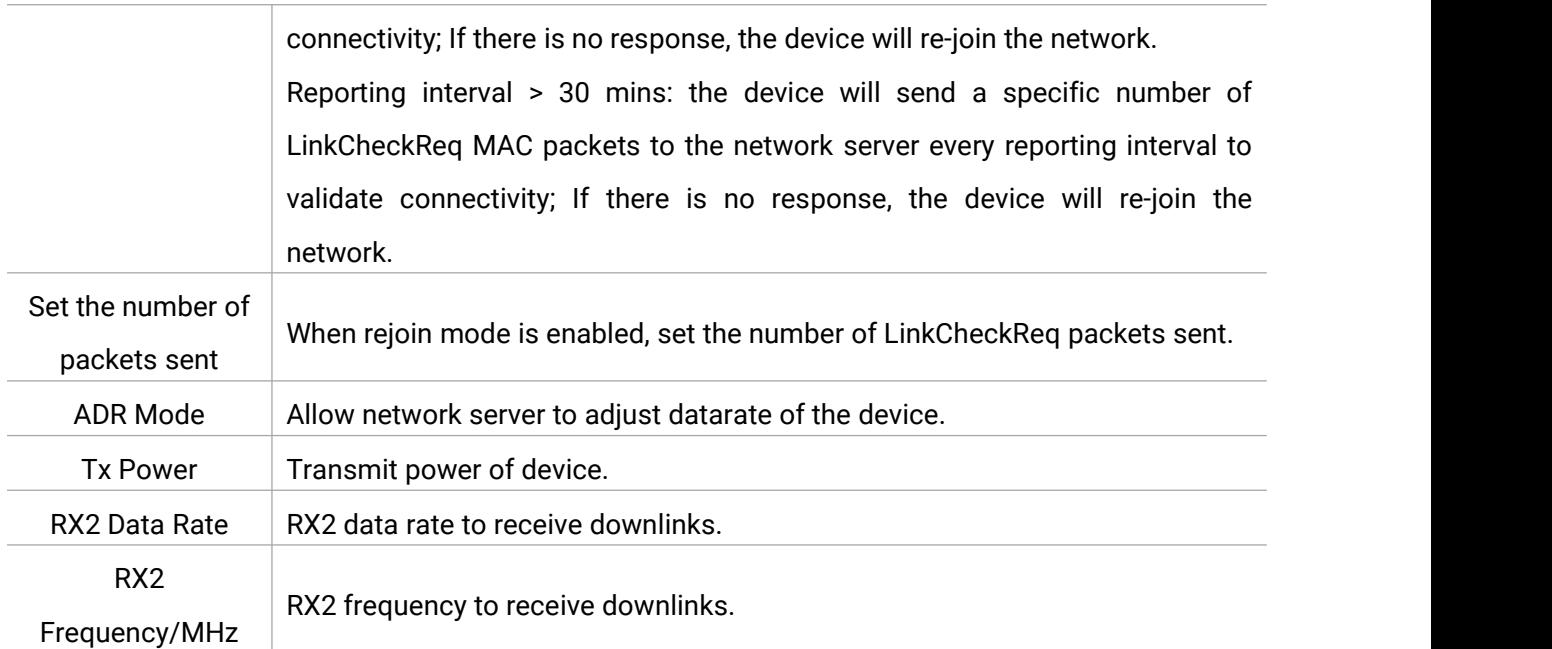

#### **Note:**

- 1) Please contact sales for device EUI list if there are many units.
- 2) Please contact sales if you need random App keys before purchase.
- 3) Select OTAA mode if you use Milesight IoT cloud to manage devices.
- 4) Only OTAA mode supports rejoin mode.

#### **LoRaWAN Frequency Settings:**

Go to **Setting -> LoRaWAN Settings** of ToolBox App to select supported frequency and select channels to send uplinks. Make sure the channels match what you set in the LoRaWAN® gateway.

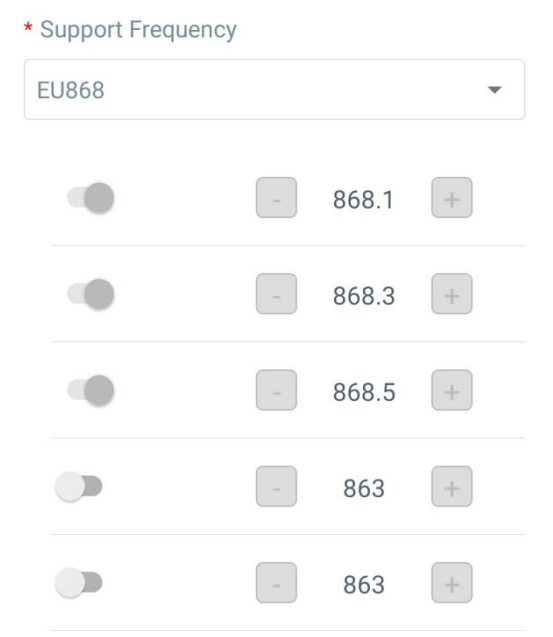

If frequency is one of CN470/AU915/US915, you can enter the index of the channel that you want to enable in the input box, separating them by commas.

#### **Examples:**

1, 40: Enabling Channel 1 and Channel 40

1-40: Enabling Channel 1 to Channel 40

1-40, 60: Enabling Channel 1 to Channel 40 and Channel 60

All: Enabling all channels

Null: Indicates that all channels are disabled

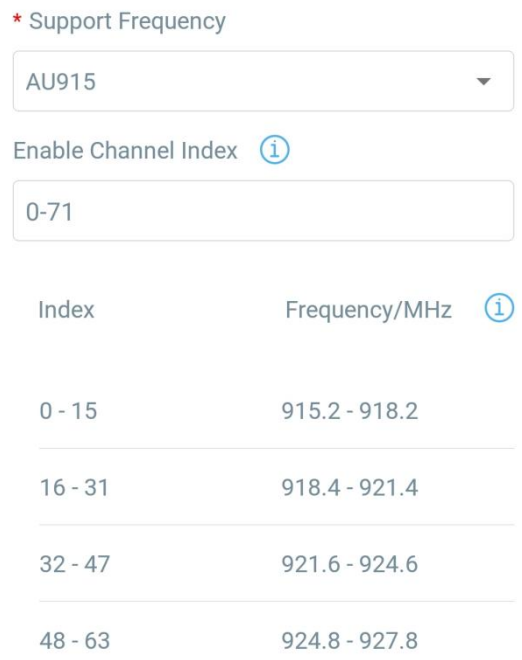

**Note:**

For -868M model, default frequency is EU868; For -915M model, default frequency is AU915.

# <span id="page-9-0"></span>**4.3 Basic Settings**

Go to **Device Setting -> Basic -> Basic Settings** of ToolBox App to change the reporting interval, etc.

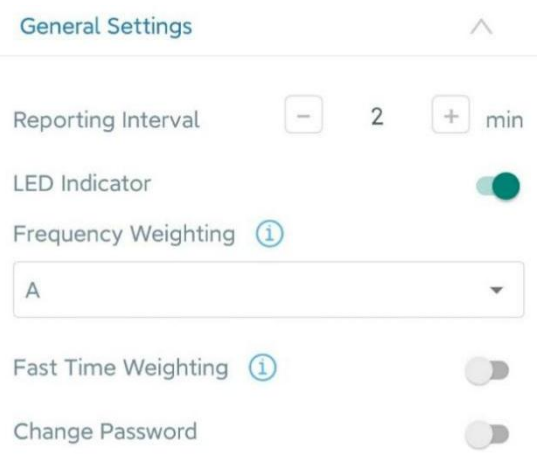

10

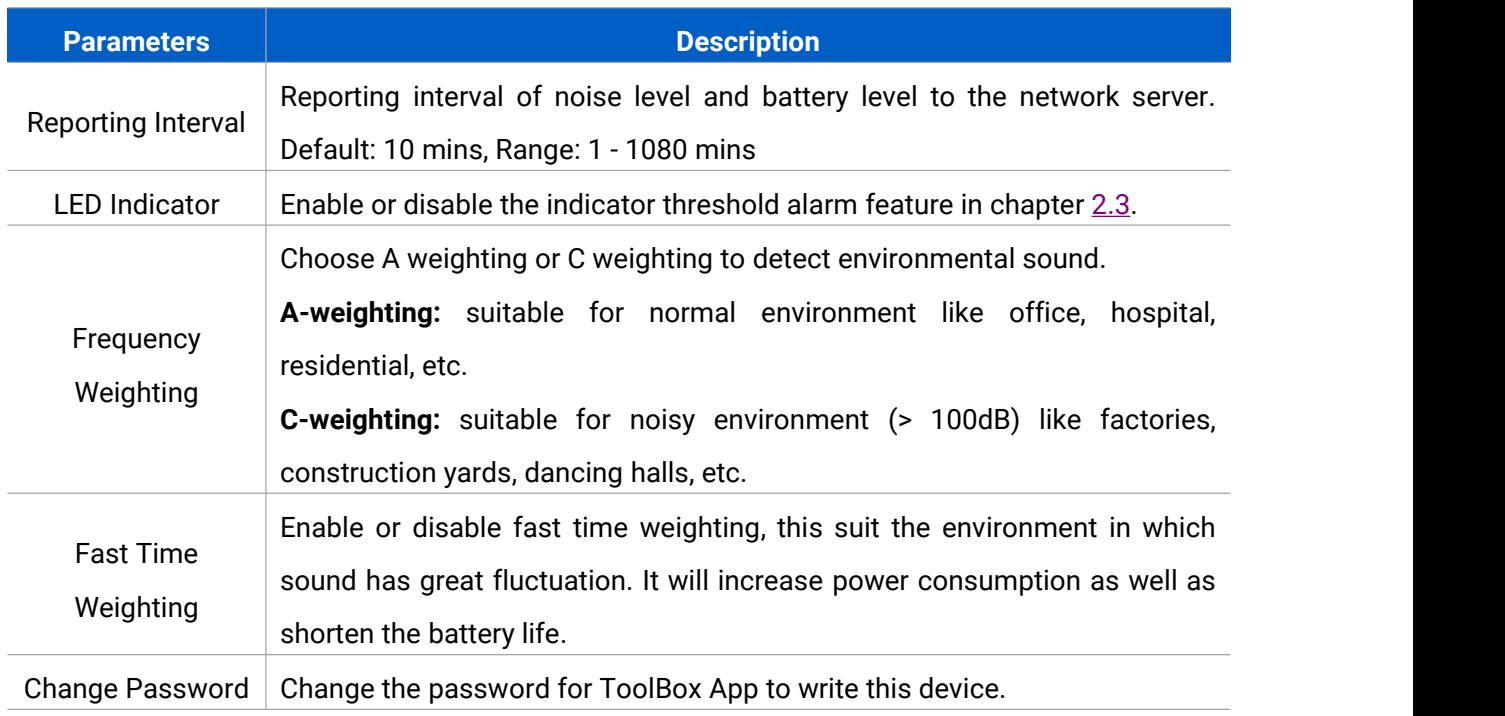

# <span id="page-10-0"></span>**4.4 Advanced Settings**

### <span id="page-10-1"></span>**4.4.1 Calibration Settings**

Go to **Device Setting -> Basic -> Calibration Settings** of ToolBox App to set the numeral calibration of sound pressure level. With the calibration value saved, the device will add the calibration value to the raw value in each report automatically.

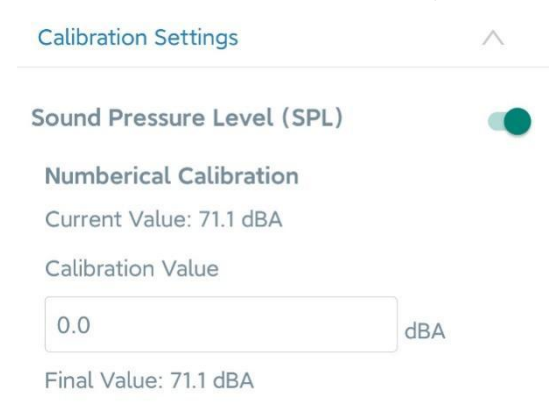

### <span id="page-10-2"></span>**4.4.2 Threshold Settings**

Go to **Device -> Settings -> Threshold Settings** of ToolBox App to enable the threshold settings and input the threshold. It will upload the current data once when SPL value exceeds the threshold for more than one minute.

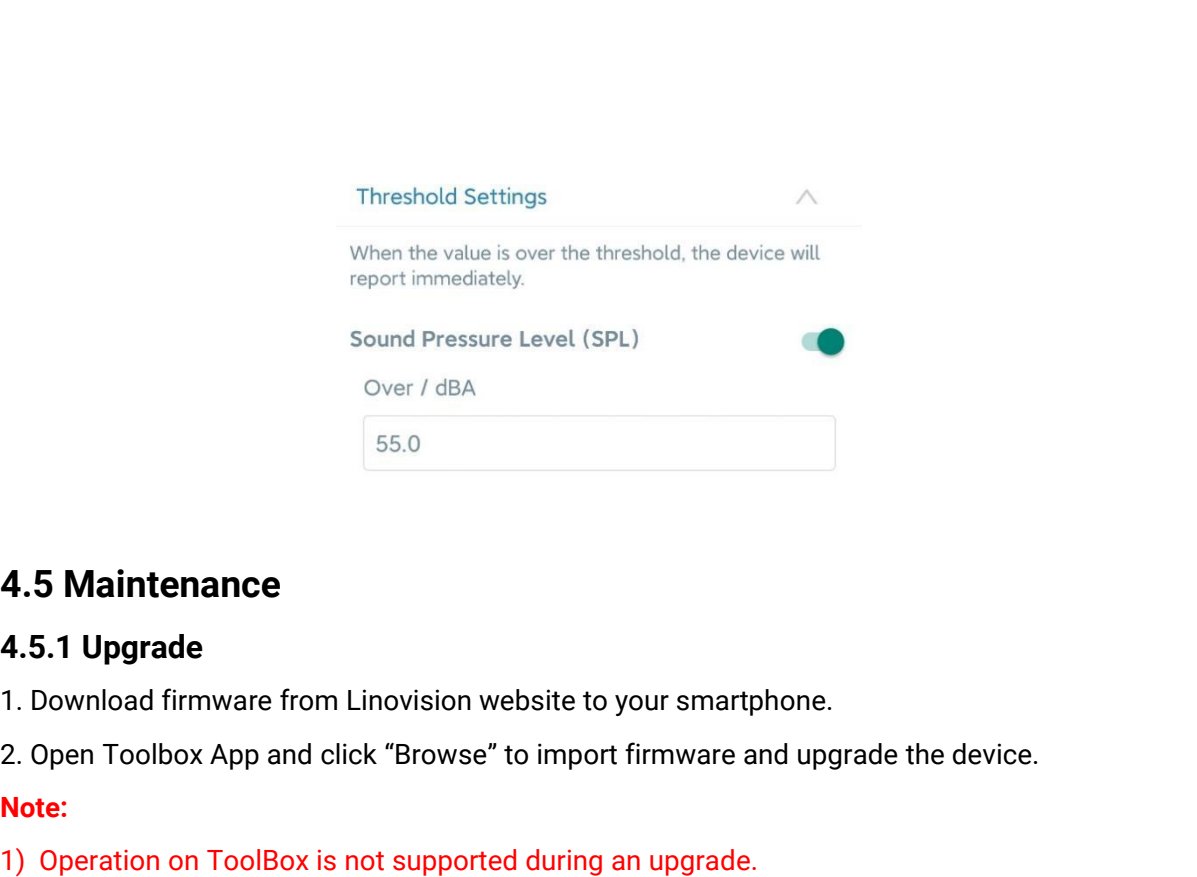

- <span id="page-11-1"></span>
- 55.0<br> **4.5.1 Upgrade**<br>
1. Download firmware from Linovision website to your smartphone.<br>
2. Open Toolbox App and click "Browse" to import firmware and upgrade<br> **Note:**<br>
1) Operation on ToolBox is not supported during an up

#### **Note:**

- 
- 

<span id="page-11-0"></span>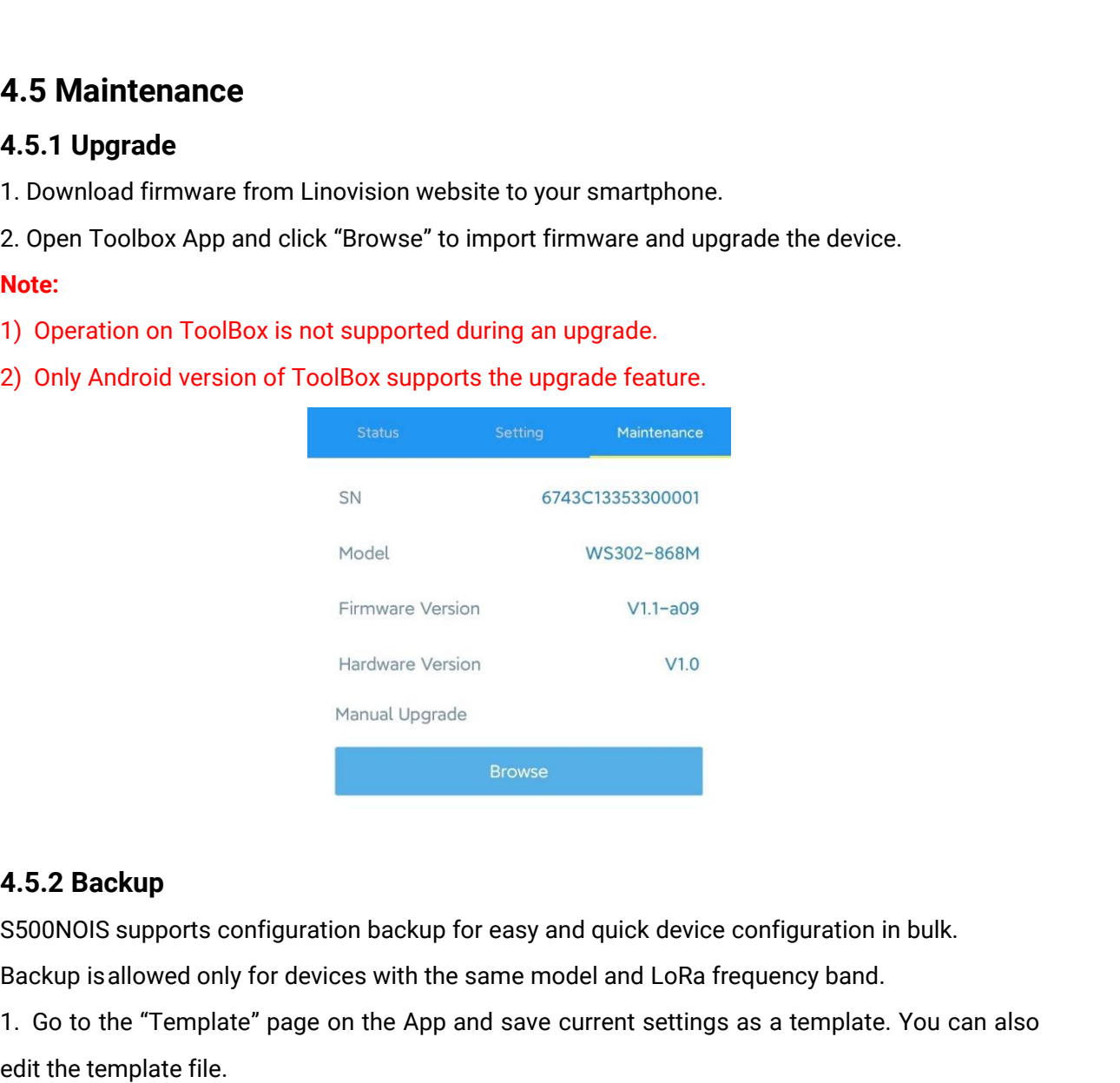

<span id="page-11-2"></span>

Hardware Version<br>
1. Go to Manual Upgrade<br>
1. Go to the "Template" page on the App and save current settings as a template. You can also<br>
1. Go to the "Template" page on the App and save current settings as a template. You Manual I<br> **4.5.2 Backup**<br>
S500NOIS supports configuration bac<br>
Backup is allowed only for devices wit<br>
1. Go to the "Template" page on the<br>
edit the template file.<br>
2. Select one template file that is sa<br>
another device to Erowse<br>2. S500NOIS supports configuration backup for easy and quick device configuration in bulk.<br>Backup is allowed only for devices with the same model and LoRa frequency band.<br>2. So to the "Template" page on the App and **4.5.2 Backup**<br>S500NOIS supports configuration backup for earth and the configuration backup for earth the sam<br>1. Go to the "Template" page on the App and sedit the template file.<br>2. Select one template file that is saved

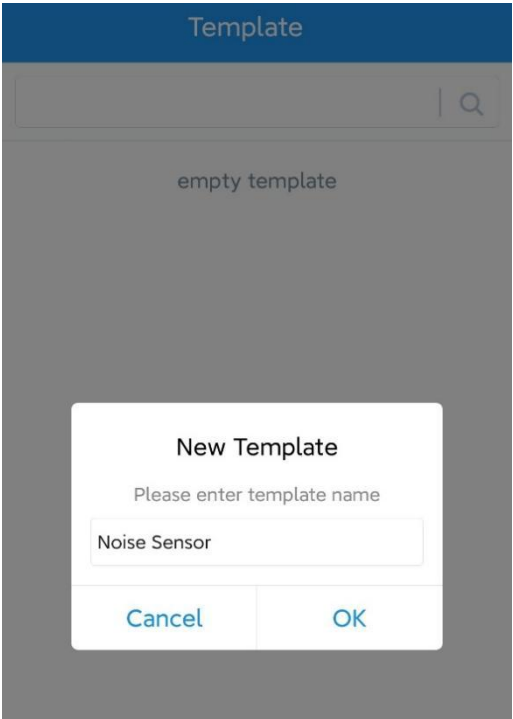

**Note:** Slide the template item left to edit or delete the template. Click the template to edit the configurations.

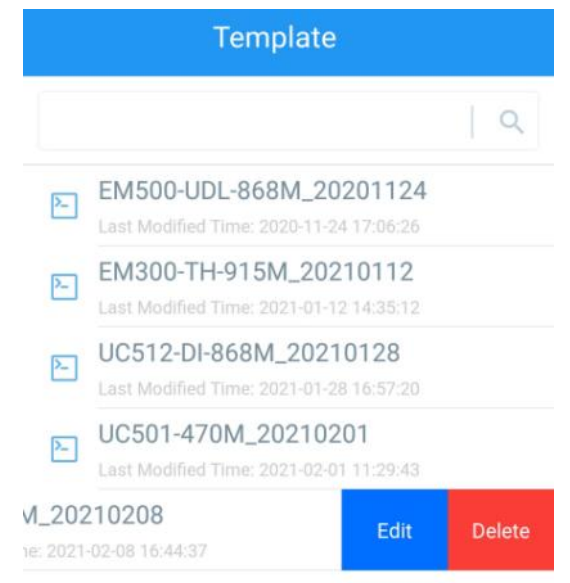

#### <span id="page-12-0"></span>**4.5.3 Reset to Factory Default**

Please select one of the following methods to reset the device:

**Via Hardware:** Hold on to the reset button inside the device for more than 10s. After the reset is

complete, the indicator will blink in green twice, and the device will reboot.

**Via ToolBox App:** Go to **Device -> Reset** to click "Reset", then attach smartphone with NFC area to device to complete reset.

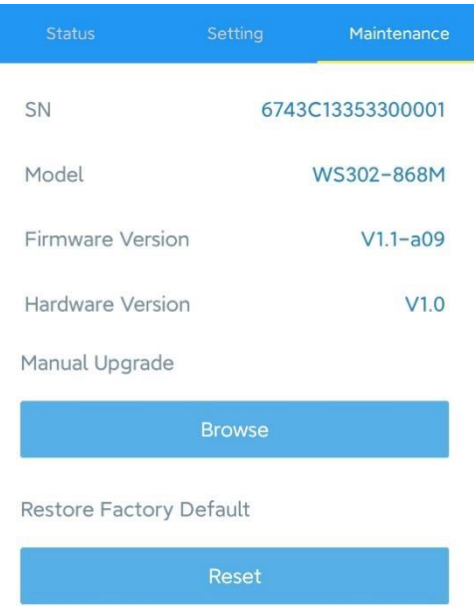

# <span id="page-13-0"></span>**5. Installation**

# **Fixed by Screws:**

1. Remove the rear cover of the device, screw the wall plugs into the wall, and fix the rear cover with screws on it, then install the back of the device.

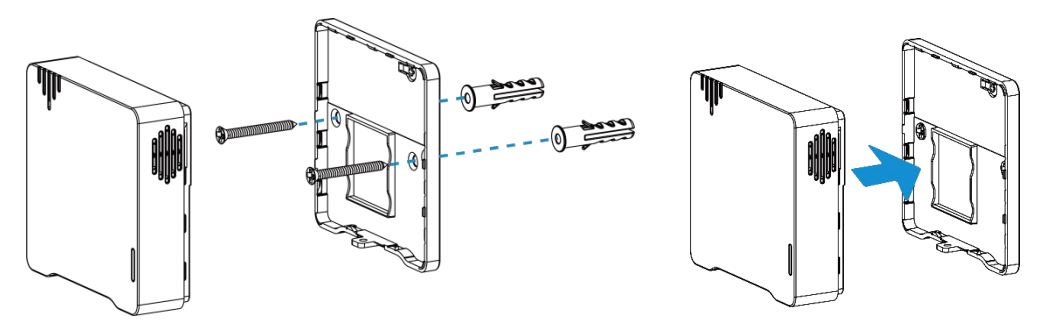

2. Fix the bottom of the device to the rear cover with the theft-deterring screw.

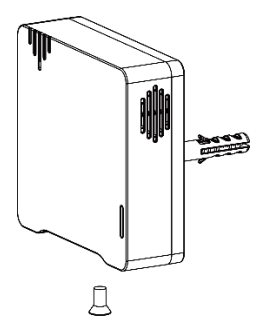

# **Fixed by 3M Tape:**

1. Fix the bottom of the device to the rear cover with the theft-deterring screw.

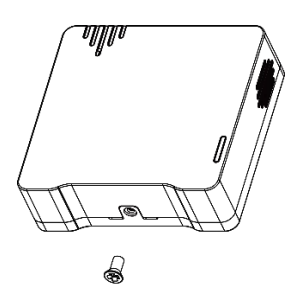

2. Paste 3M double-sided tape to the back of the device, then tear the other side off and place it on a flat surface.

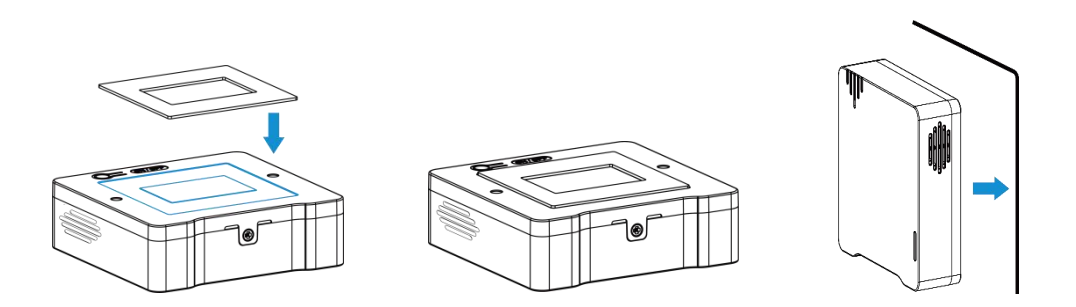

#### **Note:**

In order to ensure the best detection, please install the device as follows:

- $\triangleright$  The recommended installation height is 1.2 m to 1.5 m.
- $\triangleright$  The distance between the device and walls or reflectors should be at least 1 m, and the distance between the device and doors or windows should be about 1.5 m.
- $\triangleright$  Do not install the device close to the noise source.
- $\triangleright$  The microphone on the device should not be blocked or trapped by obstacles.
- $\triangleright$  Recommend installing the device to the ceiling when you need to measure sound level in a small room.

# **6. Device Payload**

All data are based on the following format (HEX), the Data field should follow little endian:

<span id="page-14-0"></span>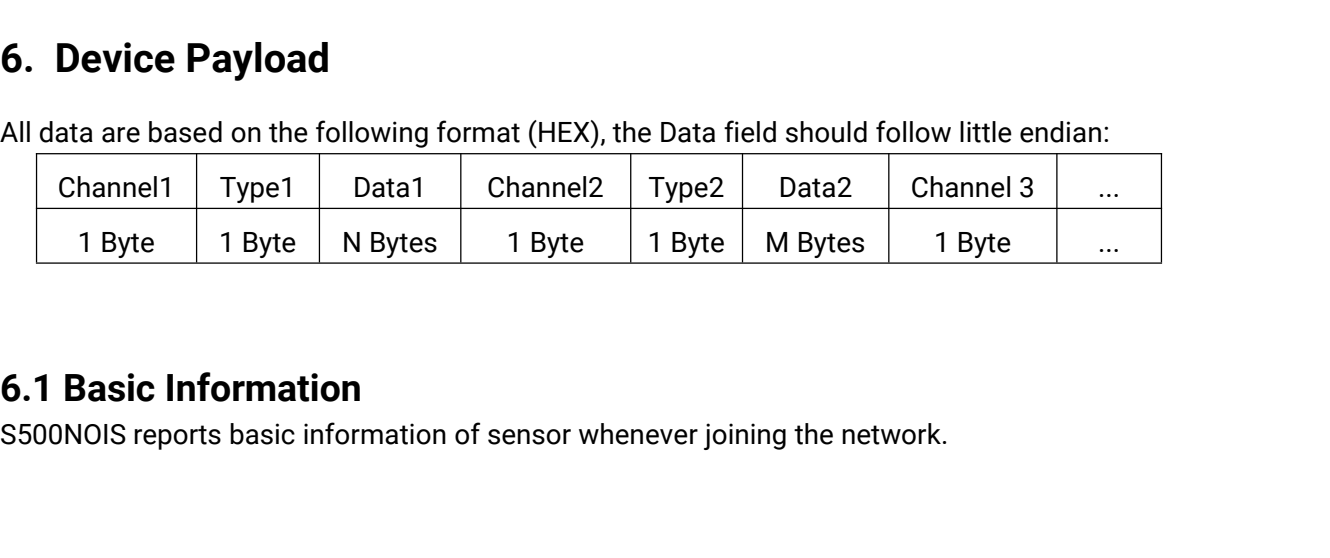

### <span id="page-14-1"></span>**6.1 Basic Information**

15

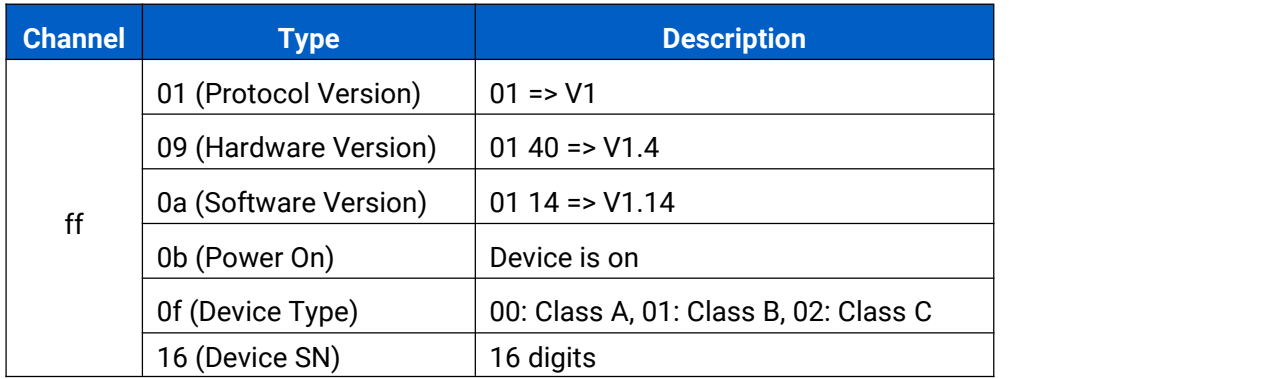

### **Example:**

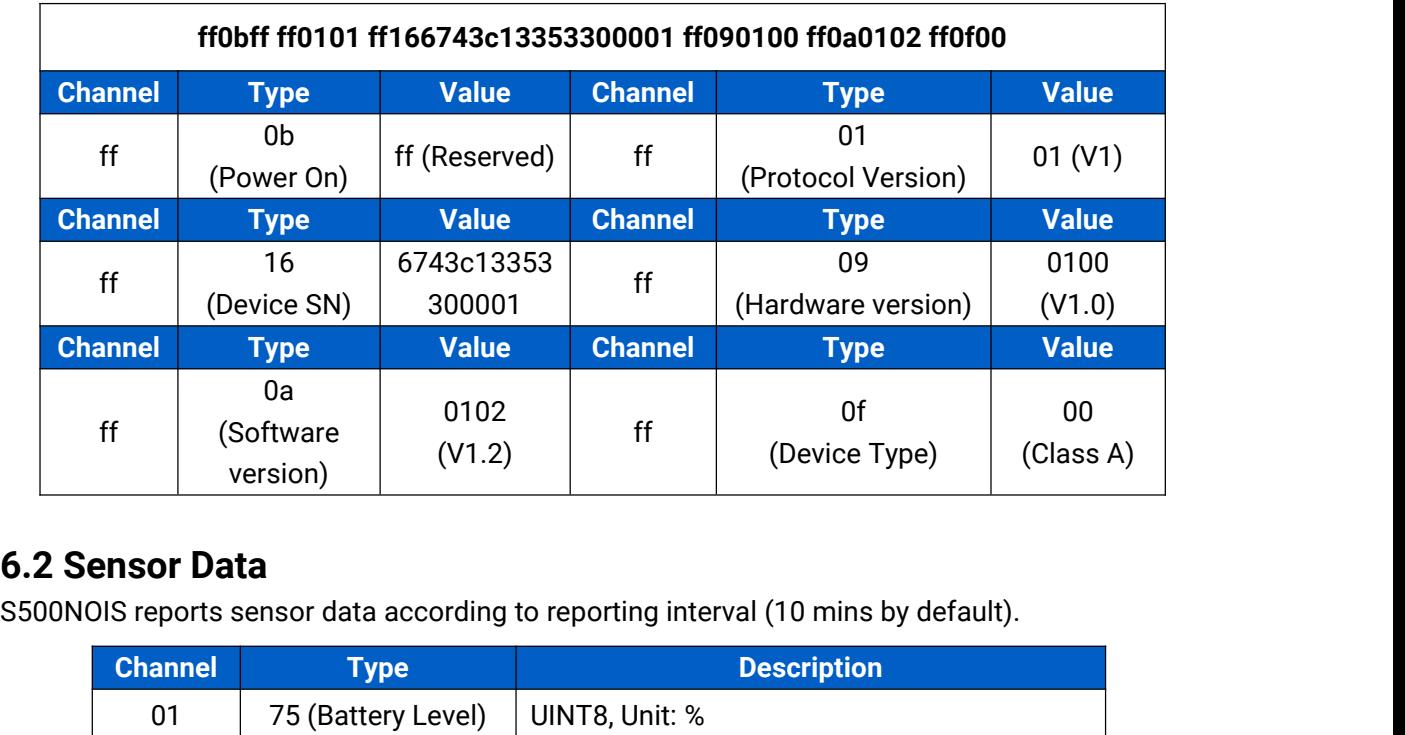

# <span id="page-15-0"></span>**6.2 Sensor Data**

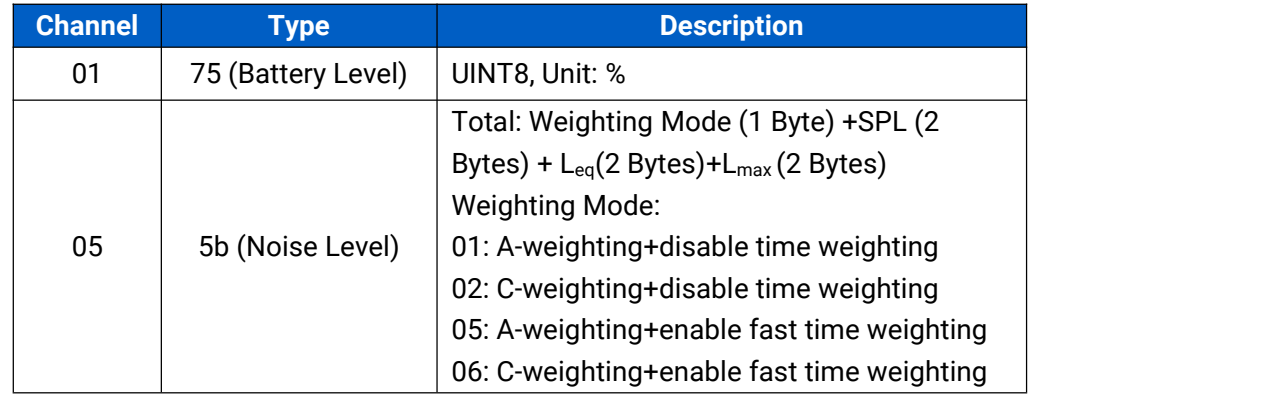

### **Example :**

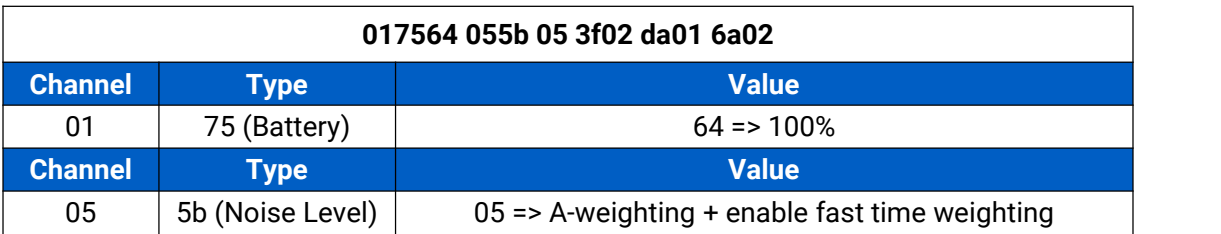

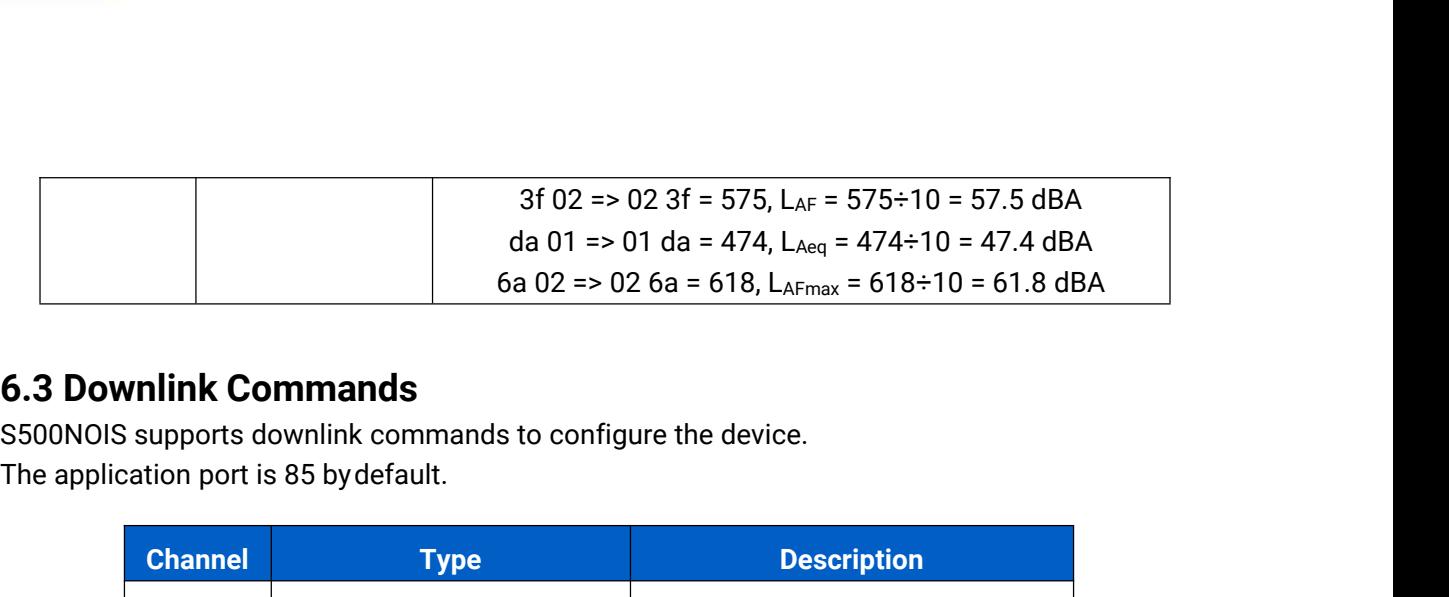

# <span id="page-16-0"></span>**6.3 Downlink Commands**

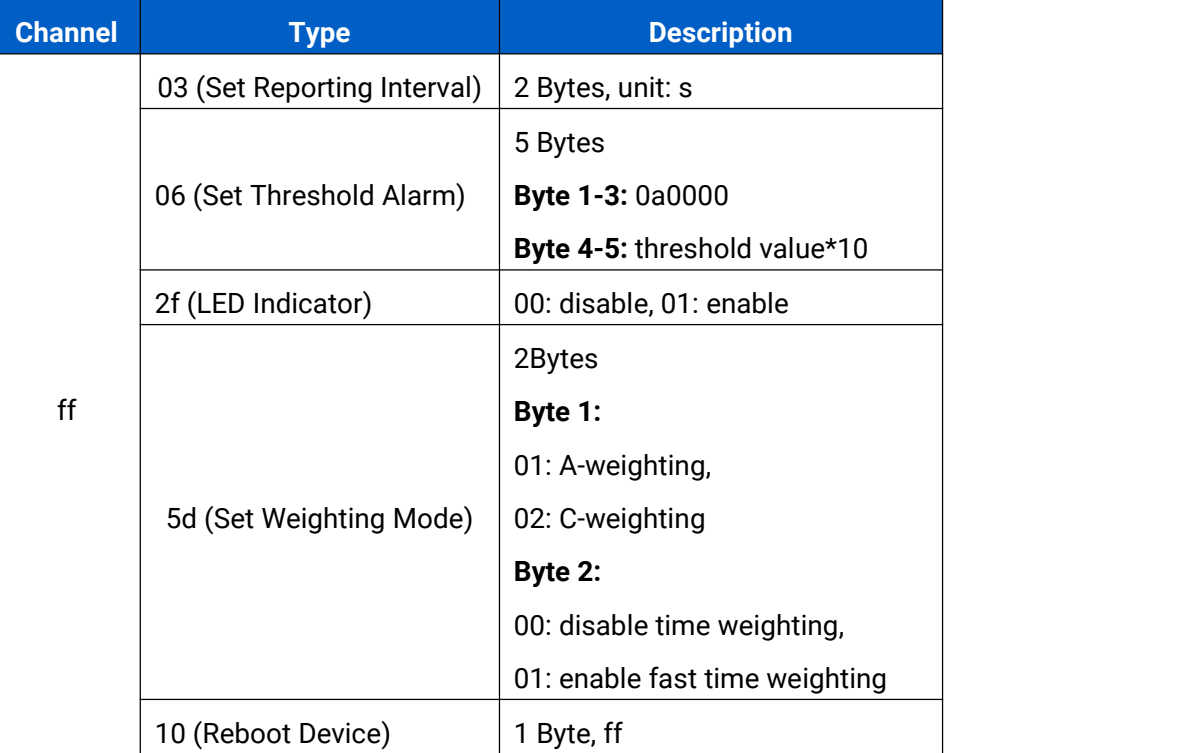

### **Example:**

1. Set reporting interval as 20 minutes .

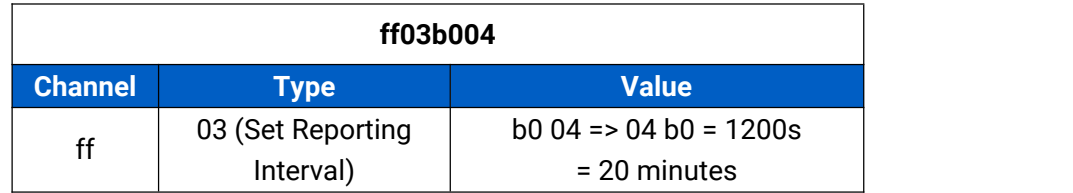

2. Set weighting mode to A-weighting and disable fast time weighting.

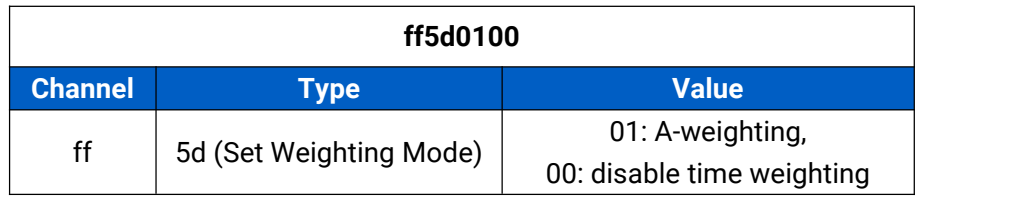

3. Enable threshold alarm and set threshold value as 65 dB.

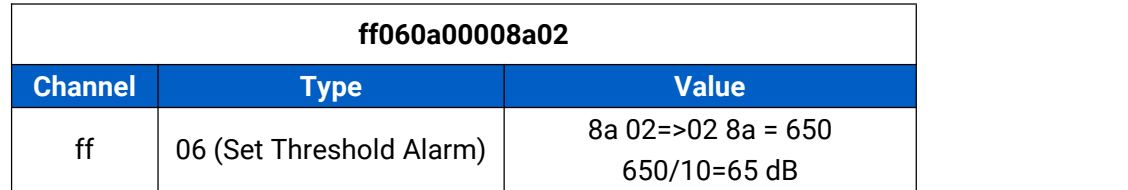

4. Reboot the device.

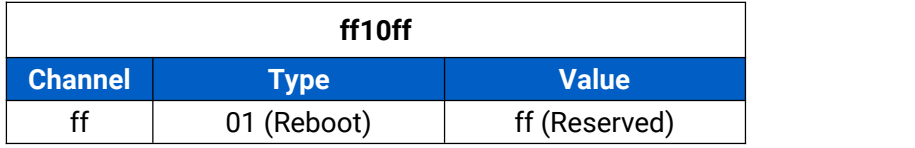

# <span id="page-17-0"></span>**Appendix**

# <span id="page-17-1"></span>**Sound Level Guidelines**

It's recommended to maintain environmental noises below 70 dBA over 24 hours (75 dBA over 8-hours) to prevent noise-induced hearing loss.

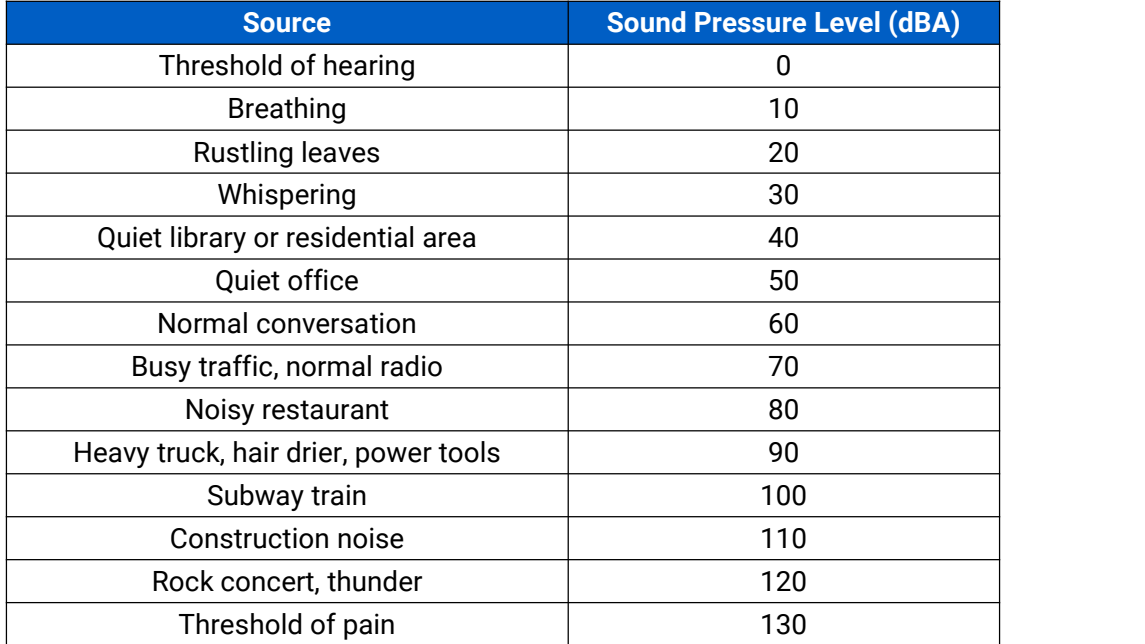